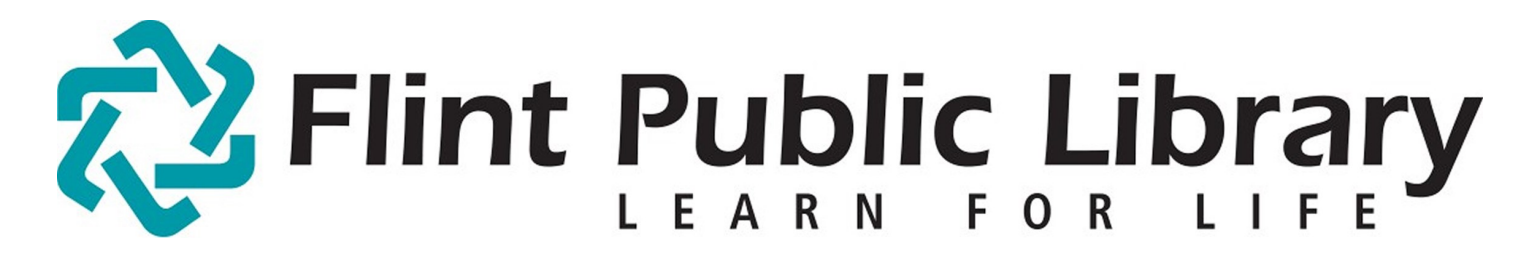

## Digital Downloads [magazines: Zinio for Libraries for Kindle Fire HD

## YOU WILL NEED:

- A valid **Flint Public Library Card** and **PIN**
- Device with internet access
- Access to Wi-Fi (for tablets)

## GETTING STARTED:

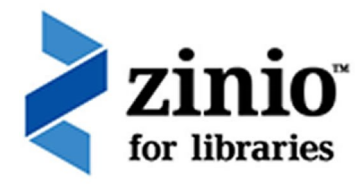

 $\mathbf{\Omega}$ - Connect to Wi-Fi. [FPL\_patron if you are in the library.] Swipe down for menu. Go to Settings then Security. Turn on **Apps From Unknown Sources**. (The "on" should be in orange now. Without having that setting changed you wouldn't be able to download the app from Zinio)

- Go to FPL's Zinio webpage [www.rbdigital.com/thelibrarynetworkmi/service/zinio/landing ] in your browser.

- At the bottom of the page, click the **GET THE NEW APP** link for **Kindle HD/HDX** and download the app. You'll notice a small 1 in the upper left corner of your Fire's screen.

-Tap on that "1" to see the app's progress downloading.

-Once it has finished downloading and installing, open the app.

- Tap **Create New Account Login** with your library card and tap **Next** Fill out the form and click **Create Account**

### CHECKING OUT MAGAZINES:

- Type title or keyword in the box to **Search** for a specific title or subject, or **Browse** the titles shown.

- Choose a magazine by clicking on the cover and tap **Checkout**.

- The magazine has now been checked out. You can check out unlimited magazines

- If you wish, you can receive an e-mail when the next issue is available by checking the box.

# Zinio for Libraries for Kindle Fire HD

### DOWNLOADING WITH THE APP:

- Choose the **Flint Public Library**
- Click on the cloud icon to download the magazines you checked out

- The app is used only to download and read magazines. You need to use the browser to download new magazines

### TO DELETE A MAGAZINE:

- Tap **Edit** at the top of the app.
- -Tap the **X** on the magazines you would like to remove from your device.
- You may re-download the magazine at any time.

#### MORE INFORMATION

- Enjoy unlimited checkouts and no due dates.
- You may receive an email when a new issue of a magazine is available.

- **Read (in your browser)** or in the **App**. Magazines never need to be returned.

- Go to the app store on your device, search for **Zinio for Libraries App** (not the zinio.com app), and install it.

continued on Page 2]